## **EM ELETTRONIC**

*Satellite and TV reception equipment*

## **SAT-32evo IF-SAT DIGITAL HEADEND**

- Selectable TP bandwidth from 20 to 65 MHz
- 4 inputs for LNB Quattro/Universal/Wideband
- Automatic Control Gain for each Transponder
- PASSCODE protected
- **PC Windows programmable via USB port**
- **SD card reader**
- **Integrated IF SAT amplifier**
- **Passive TV Terr. mixing**
- -30dB TEST Output

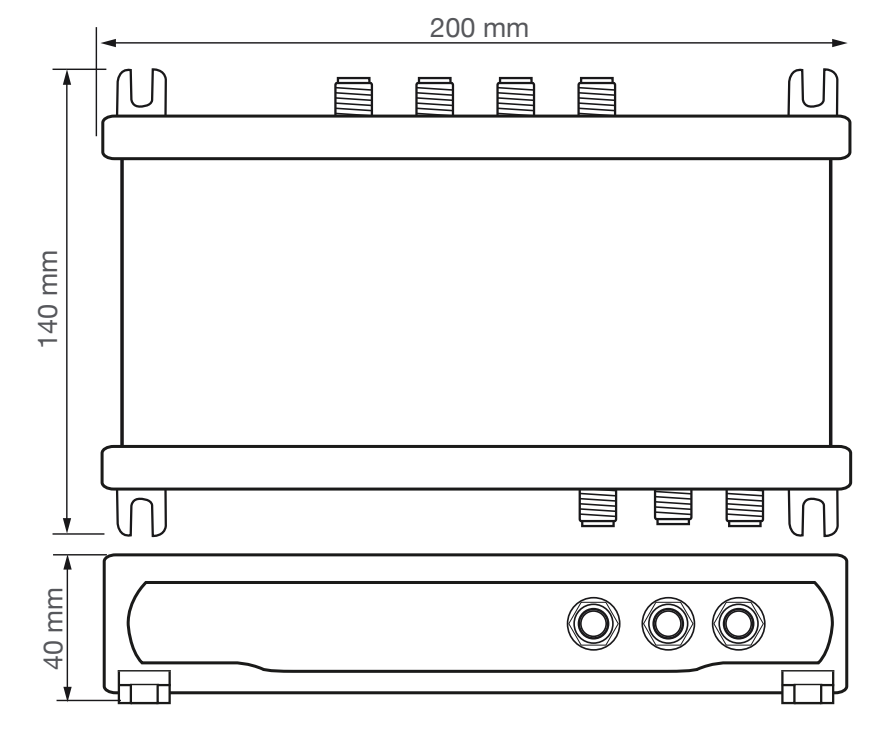

## **Technical Instructions**

Electrical and electronic equipments **are not household waste**. In accordance with the European directive EN50419 (corresponding to the article 11(2) of the guideline 2002/96/EC) of the European Parliament of the Council of January, 27th 2003 on used electrical and electronic equipment, it must be disposed properly. At the end of the product life cycle please take this unit and dispose it on designated public collection points.

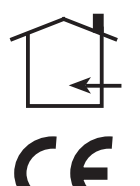

Installation is only permitted in dry rooms and upon a non combustible surface. Ensure that there is an adequate air circulation.

The product is in compliance with the EMC requirements in accordance to the EU product norm EN 50083-2 and the keeping of the safety requirements in accordance to the EU prduct norm EN 60728- 11 by the CE sign.

**Class A**

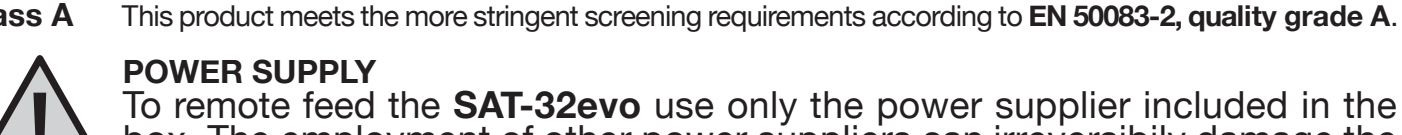

To remote feed the **SAT-32evo** use only the power supplier included in the box. The employment of other power suppliers can irreversibily damage the device and invalidate the warranty.

## **INPUT-OUTPUT DESCRIPTION**

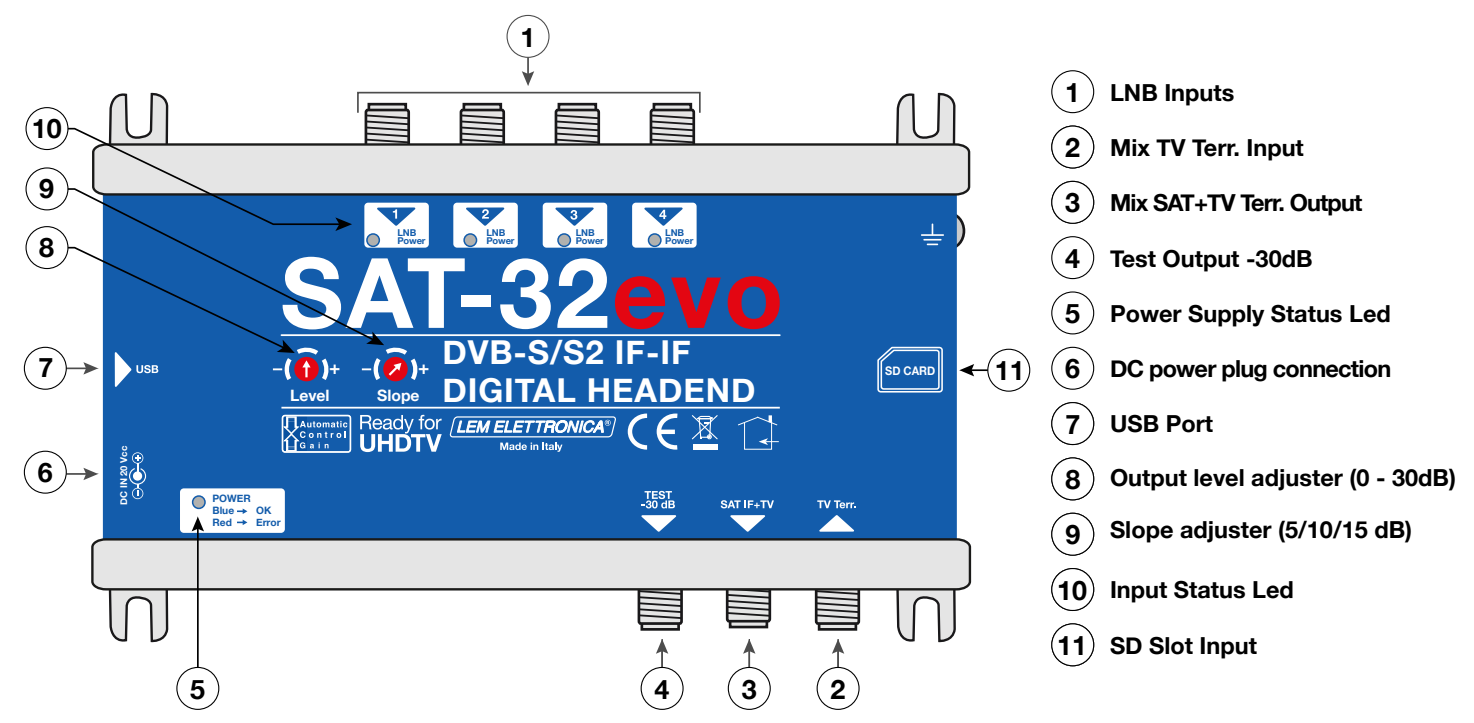

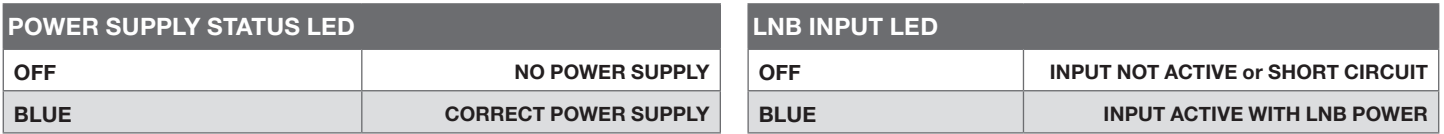

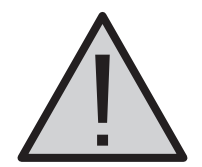

**In the event of short-circuit on one or more LNB inputs the SAT-32evo device will protect itself by ceasing to operate and stopping the remote power supply. Unplug the power supplier, remove the cause of the shortcircut and wait at least 15 seconds before turning the device back on.**

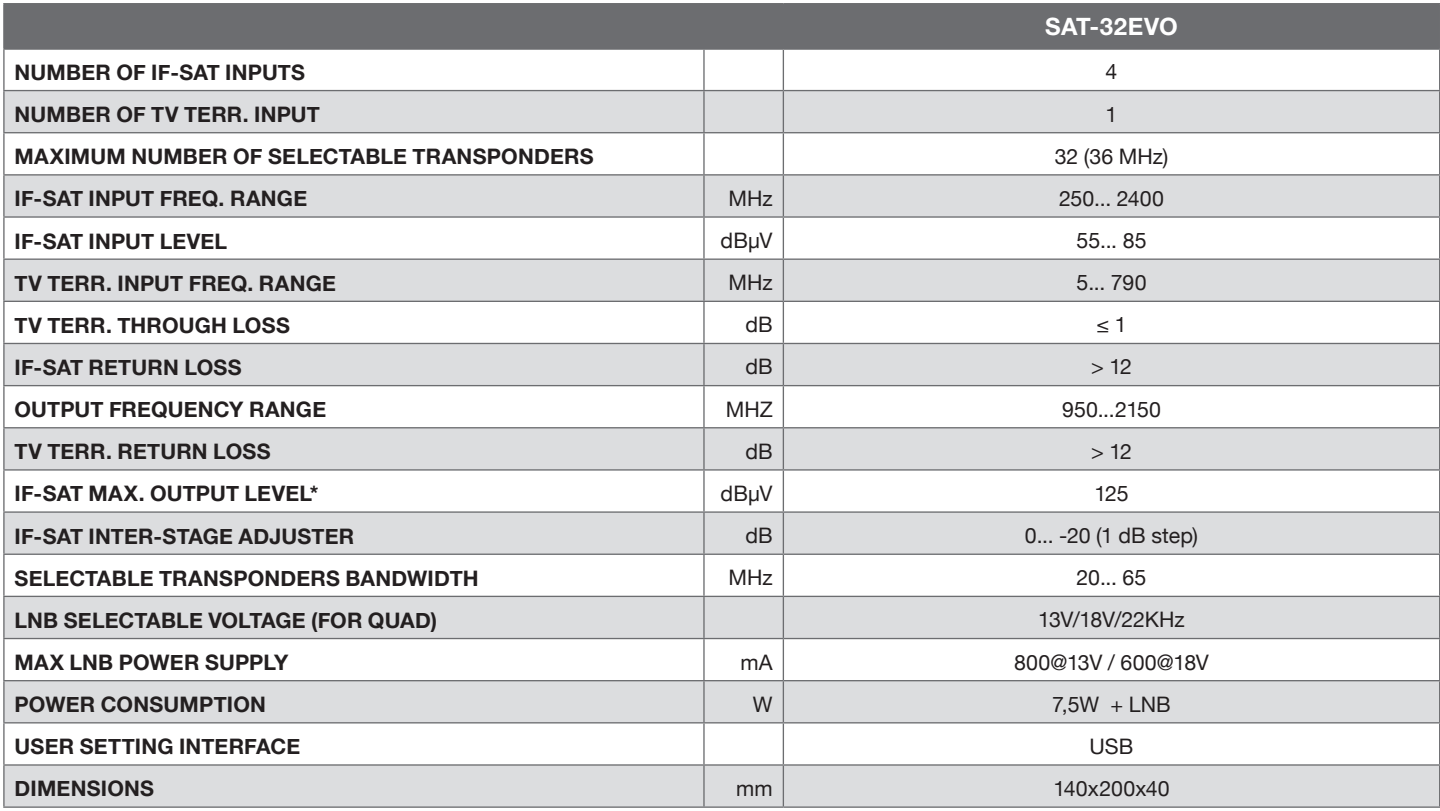

\* CEI EN 50083-3 -35 dB IMA2

# **SETUP 1. Location and Safety Instruction**

- To ensure good ventilation and cooling mount the **SAT-32evo** IF-SAT Headend and the power supplier on a vertical wall or board.
- Do not expose the device to rain or moisture.
- Do not obstruct the ventilation slots and care for a generous air circulation around the device in order to prevent any damage.
- Keep water or any liquids away from the device.
- Do not place the device close to heating sources or in places of high humidity.
- If the device is installed in a closed space or cabinet please ensure a good ventilation around it and keep the distances as shown in the picture below.

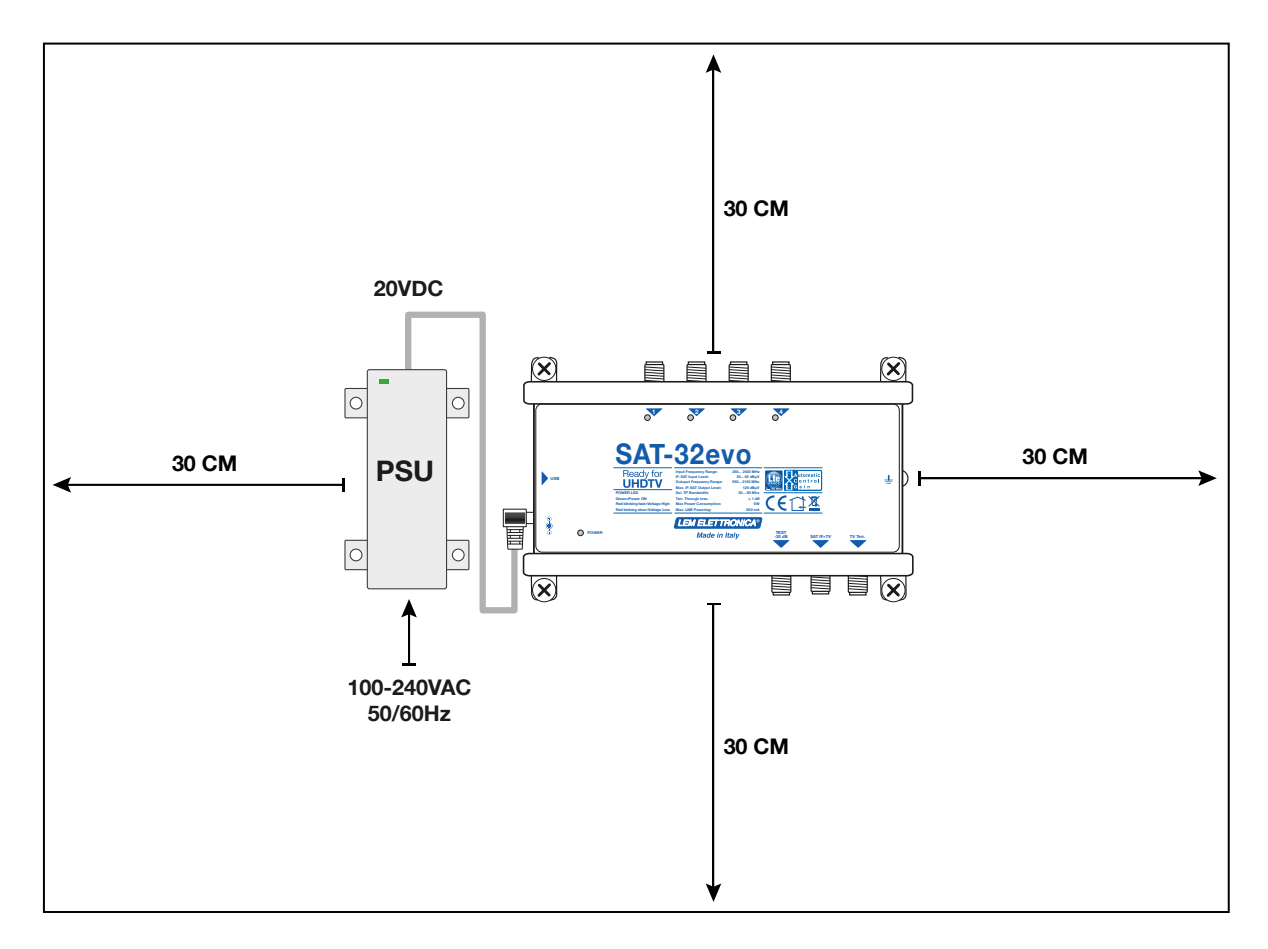

## **2. Connections**

- Connect input and output coaxial cables.
- Plug in the power supplier only after you have connected everything else.
- To test your device directly use the -30dB Test Output.

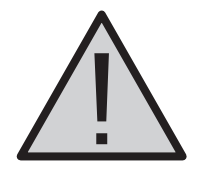

**To ensure the correct operation of the SAT-32evo device please use good quality LNB with OFF-SET frequency not larger than +/- 2MHz**

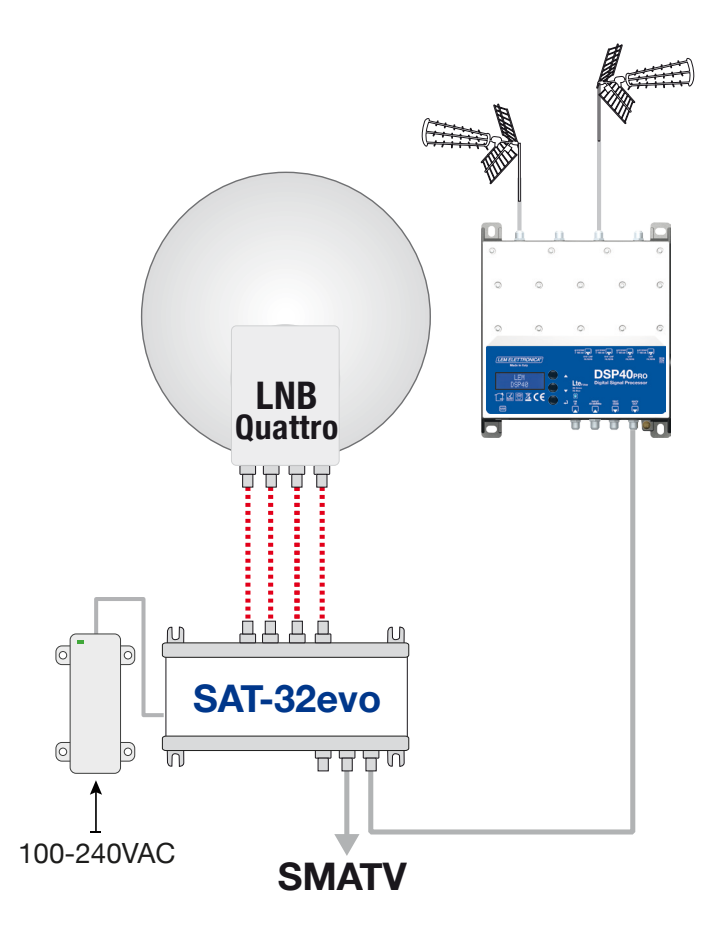

SAT-32evo connected to a Quattro LNB to select and convert the transponders from a single satellite orbital position.

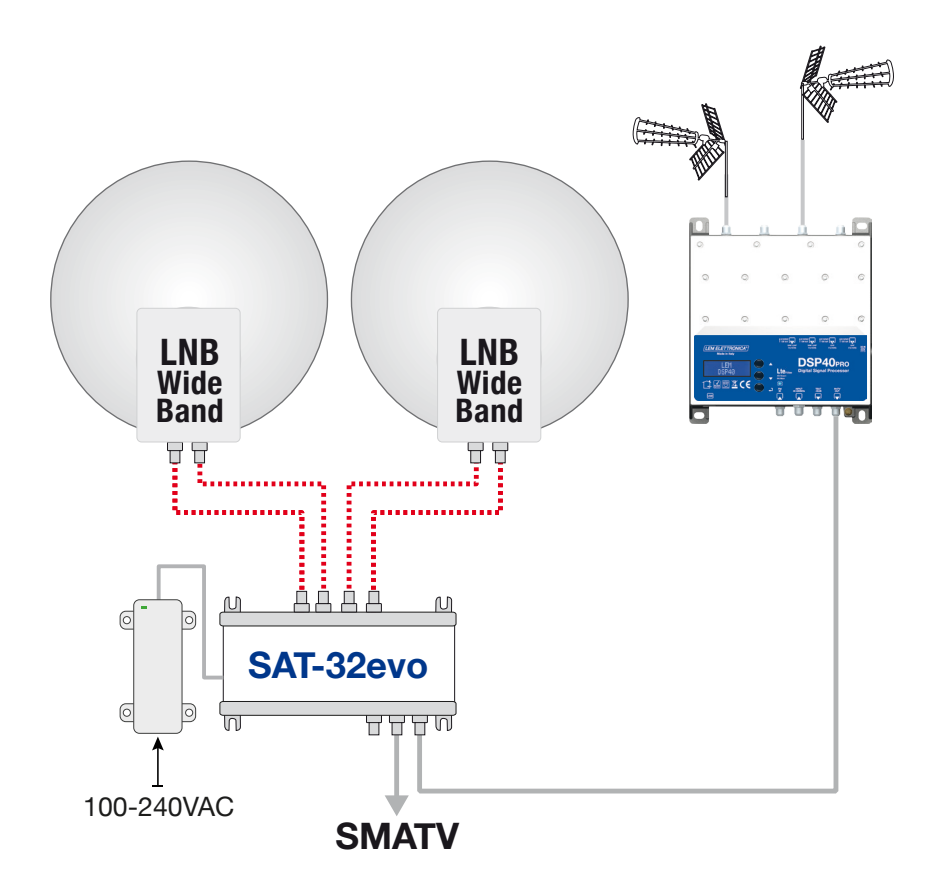

SAT-32evo connected to two Wide Band LNB to select and convert the transponders from two satellite orbital positions.

## **SAT-32evo SETTINGS**

- All the SAT-32evo parameter settings can be edited through the LEM GUI setup software which is compatible with Windows XP, 7, 8.1 and 10.
- The PC must have at least one free USB port.
- To connect the SAT-32evo use a USB A-B standard cable

#### **Before the setup**

- 1. The package Microsoft Framework.NET 3.5 must be installed and working on the computer where you want to install the LEM GUI software. If not, please download it from Microsoft website free of charge.
- 2. Any older LEM GUI software must be removed from the PC before installing the latest version.
- 3. Dowload the latest release from the www.lemelettronica.it > dowload area. Install the LEMGUI setup software on the PC (Windows) following the procedure step-bystep
- 4. Turn on the SAT-32evo and wait for the confirmation of the initializing procedures marked by the blue LED (Power).
- 5. Connect the USB cable to the PC and the SAT-32evo, then lauch the LEMGUI.
- 6. A window will appear, as shown in the picture below. Before starting the setup, please check the connection between the SAT-32evo and the PC. If it is correct the green light at the bottom will be on. If not, please repeat the procedure from step 4.

#### **Icones description**

Read configuration

Write configuration

Load configuration file

Save configuration file

Protect with PassCode

Mask Reset

<u>ှ</u>

Print configuration

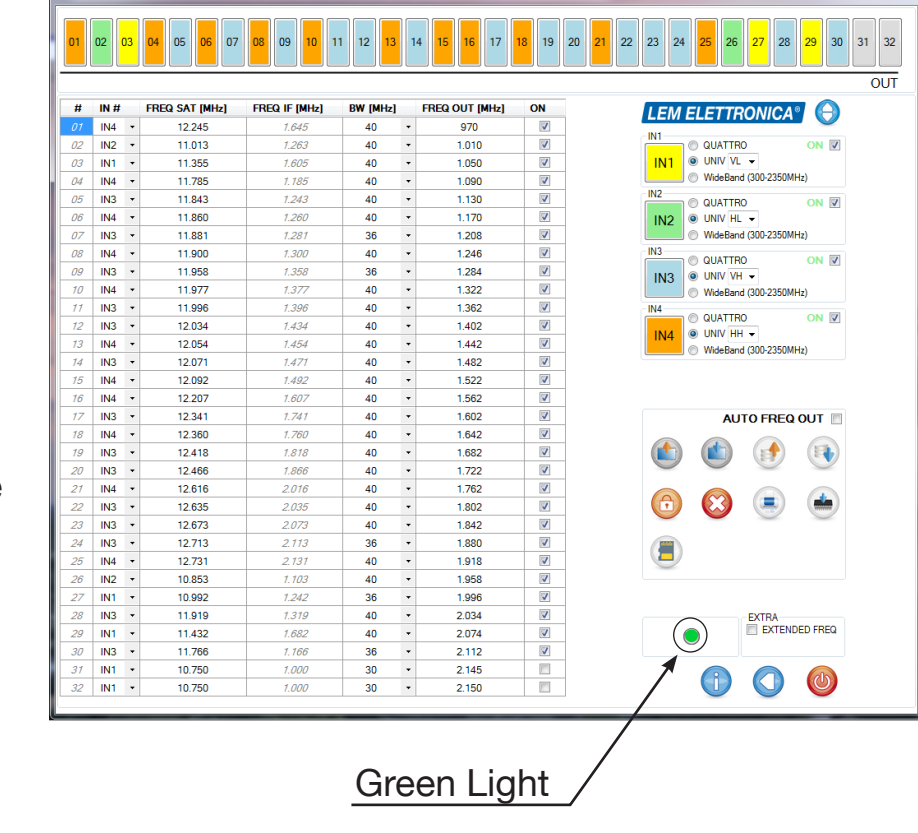

Update SAT-32evo f.w.

Edit view

Salva file per SD Card

### **SETUP PROCEDURE**

#### **1. LNB type selection and input activation.**

 You can select a different LNB for each of the four inputs, choosing between Quattro LNB, Universal LNB, Wide Band LNB. To activate the input and the rempote power supply, flag ON.

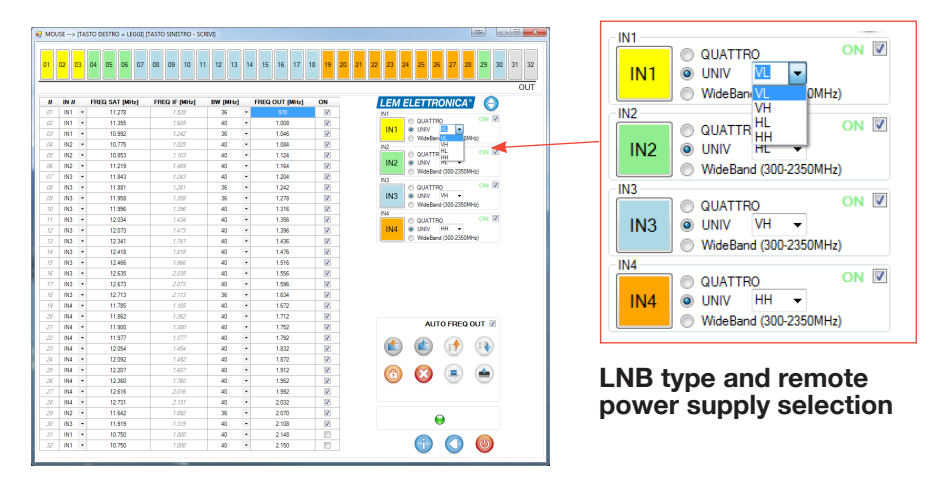

#### **2. LNB Input and Transponders coupling**

You can couple each input transponder with one of the LNB input set at Step1.

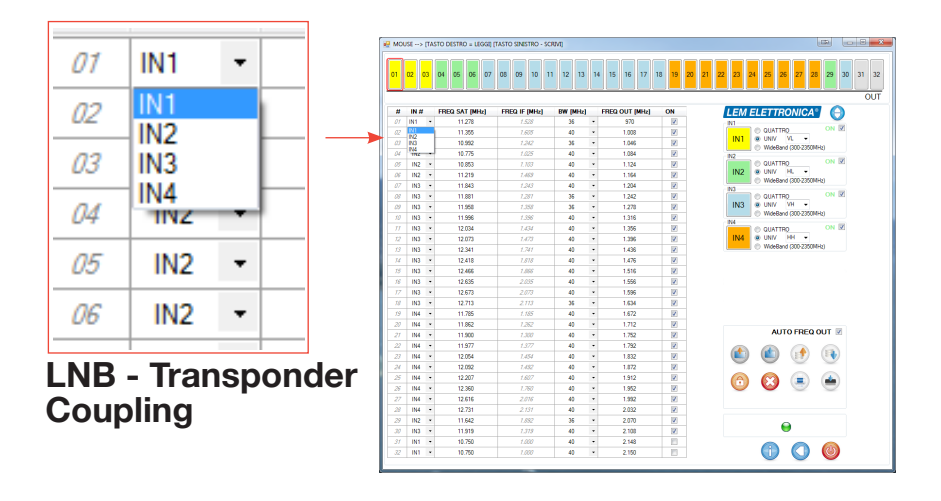

#### **3. Input Transponder frequency setting**

 Enter the Ku band frequency of the trasponder you want to convert, in MHz. The SAT-IF frequency will be determined by the coupled LNB type and it will appear in the column on its right.

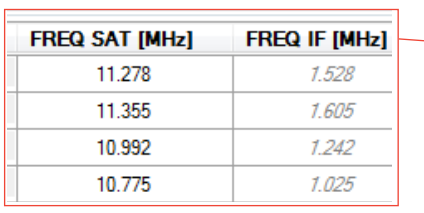

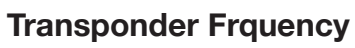

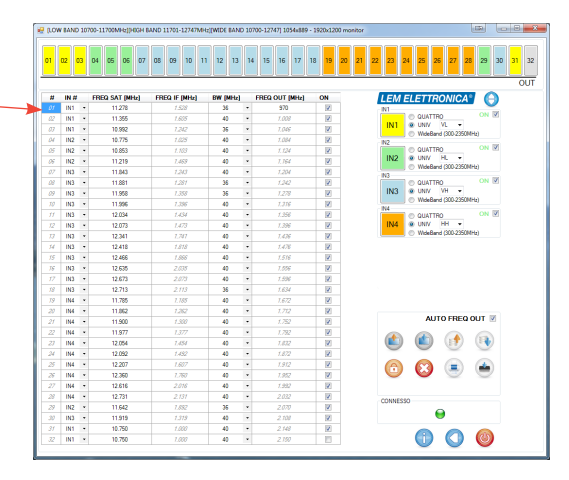

#### **4 Transponder Bandwidth Setting**

 Select the correct bandwidth of the trasponder you need to convert. The table below shows the bandwidth of the most common Symbol Rate

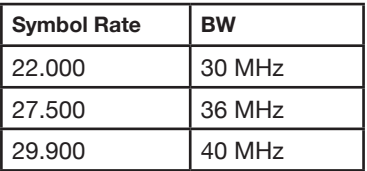

#### **5.Transponder Output Frequency Setting**

 By selecting the AUTO FREQ OUT function the converted transponders output frequencies will be automatically calculated. If you want to set them manually, disable the AUTO FREQ OUT Function.

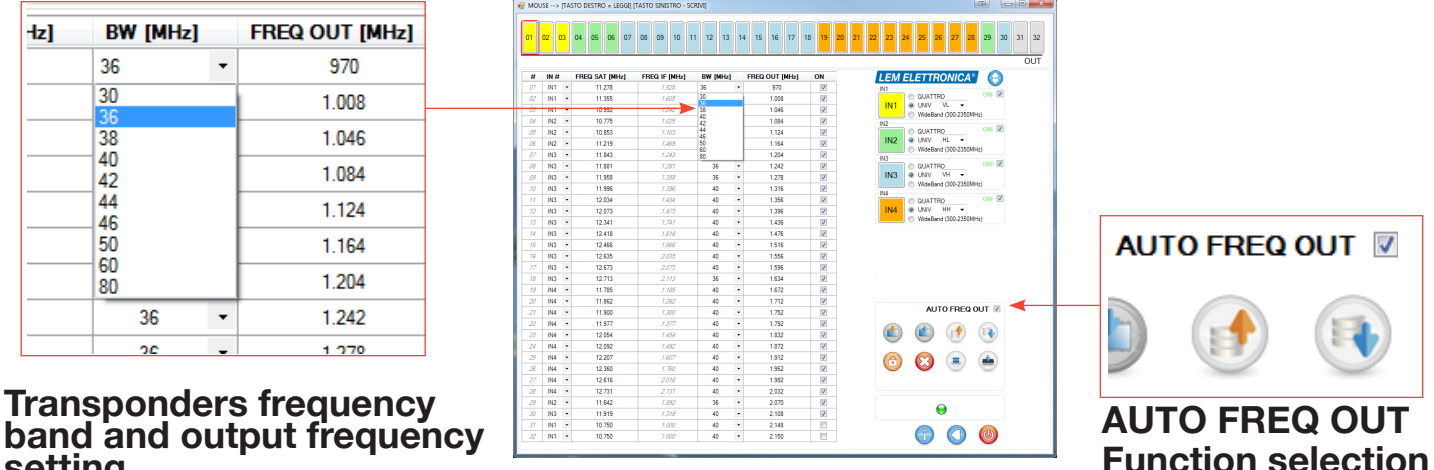

**band and output frequency setting**

#### **5. Output level and slop setting**

 Operate on the **Level adjuster** to select the required SAT-IF level output. To balance the cable loss opertate on the 3 steps **Slope adjuster**.

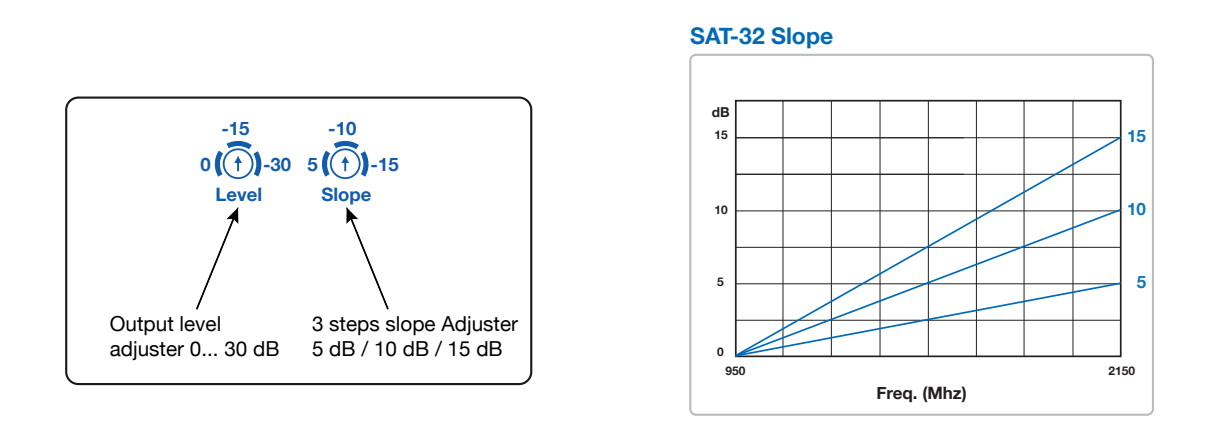

## **Android Smartphone / Tablet programming**

- 1. Check if your Android device support the USB OTG mode. Free application like USB OTG Checker can help.
- 2. To connect the Android Smartphone/Tablet you need a USB OTG cable or adapter
- 3. Download from Google play and install the application LEMGUI
- 4. Switch on the SAT-32evo
- 5. Connect the SAT-32evo to your Android device with the USB-OTG cable
- 6. The LEM GUI will start automatically and you will be ready to set up the SAT-32evo

## **SD Card programming procedure**

- 1. Execute the LEMGUI Windows application for SAT-32evo
- 2. Load an existing configuration or create a new one
- 3. Select the SD Card botton (icone) and save the generated file on the SD card

## **SAT-32evo SD card programming**

- 1. Switch on the SAT-32evo
- 2. Insert the SD card containig the configuration file
- 3. Wait untile the Power led is blinking (reading the file)
- 4. When the Power led is steady the SD can be extracted
- 5. The SAT-32evo is programmed and do not require to be restarted

**LEM ELETTRONICA srl • Via Grezze, 38 • 25015 Desenzano d/G • Italy Tel. +39 0309120006 • Fax. +39 0309123035 • info@lemelettronica.it www.lemelettronica.it**